# **Instructions for Downloading eBooks**

## **Directions for Downloading to all types of Nooks**

#### **Directions for Downloading eBooks on all types of Nooks.**

From your computer, not your device go to our website **www.jfpl.org** and click on **Downloadable Audio/eBooks** from the top of the list of links on the left, to [www.digitallibrarynj.com](http://www.digitallibrarynj.com/) website**.** 

**For Nooks:** The first step is to download & install **Adobe® Digital Editions eBook Software** from the homepage of the website on to your computer.

Make sure your computer satisfies all the system requirements shown for **Adobe® Digital Editions**. When prompted for an email address, use the same one you used for your eBook device.

You should now have the **Adobe® Digital Editions** icon on your computer. (If you have a problem go to [www.digitallibrarynj.com](http://www.digitallibrarynj.com/) for instructions ). **Go now to Shopping for eBooks on the next page**.

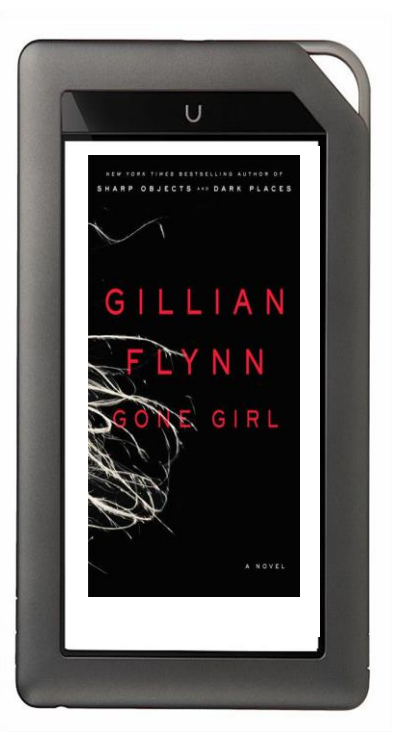

### **iPads, iPod Touch, iPhones and Smartphones**

You do not need a computer to get library eBooks. Download the free **Overdrive** App from Apple's App Store. Follow the directions to download the eBooks directly to your device. The first time you download an eBook, you will be prompted to log on with an Adobe ID and password. If you do not have one you can create one at Adobe.com. When prompted for an email address, use the same one you used for your device. Note: Our Library system is M.A.I.N.

### **Directions for Downloading eBooks on all kinds of Kindles**

On your computer, or your Kindle Fire log on to your Kindle account at **Amazon**. Open a new tab and go to [http://www.digitallibrarynj.com](http://www.digitallibrarynj.com/)**.** Log on by selecting M.A.I.N. as your library system, and enter your **library card #**. When selecting titles on the **www.digitallibrarynj.com** website, make sure it says Kindle Book. Add Kindle title to cart (or place a hold). After you check out, click on the download button. You will be taken to My Kindle account at Amazon, click on the right were it says: **Get Library book**. It will be delivered over Wi-Fi not 3G to your Kindle.

### **Shopping for eBooks:**

Back on the [www.digitallibrarynj.com](http://www.digitallibrarynj.com/) website you can start looking for eBooks.

First Login using **MAIN Network** as your library and enter your **library card number**.

### This way you will see **Morristown & Morris Twp Library's exclusive eBook collection**.

You can browse or type in a title or author in the search bar. The search feature is not perfect.

You might find that these free eBooks are very popular and you may have to place a **hold**. If you do, you will receive an email when the book is available and you will have 3 days to check it out and download it.

If you want to find an available book, click on

**Advanced Search**, under **Format** select **Adobe EPUB eBook** or **Kindle** and put the check mark in **only show titles with copies available** and click **Search.**

## **Checking Out**

**Before** you choose an eBook, Go to Account and change the **Lending period if you want** and then click **Download** 

For Nook owners,

if done correctly the book will download to the

**Adobe® Digital Editions** software and you can start reading it on your computer. For Kindle owners, the eBook will download to your Amazon Kindle account and for tablet devices the eBook should be in the Overdrive App.

#### **How to Transfer the eBook from your Computer to Your Nook**

Plug your device into your computer.

#### Open **Adobe® Digital Editions**

On the top left hand corner **Click Library View**.

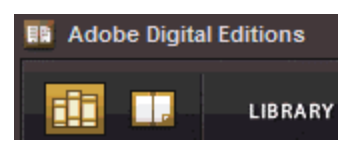

You will see your device name on the bottom left.

Click and drag the book jacket on the right side of your screen, to your device name on the left.

Wait a minute while the book downloads to your device.

Unplug your device and find your eBook.

When the lending period is finished you will no longer be able to open the eBook.

#### **How to Return eBooks Early**

Since you are only allowed to check out 5 eBooks at a time you might want to return a book early. In **Adobe® Digital** 

**Editions** select the Library view icon and run your mouse over the book photo on the right. Click the Item Options arrow and select **Return Item**.

For **Kindles**, books are returned through your manage MyKindle account at Amazon.com. For **smartphones and tablets**, use the Overdrive App to return books.

> **The Morristown & Morris Twp Library** 1 Miller Road Morristown, NJ 07960

www.jfpl.org 973 538-6161